## **Illustrationer af systemet i Sulinal – månedsredegørelse for løn og skat**

Du kan trække en liste med ansatte fra tidligere lønudbetalinger ved at klikke på den valgte måned for en tidligere måned under fanen 'Eskattekortanmodninger' under menuen 'Skattekort'.

Her kan du tilføje personnumre et ad gangen. Du kan også vælge fra en liste med tidligere indberetninger. Det sker via knappen 'Hent CPR numre'.

Fra din liste kan du sætte flueben ud for de personnumre du ønsker.

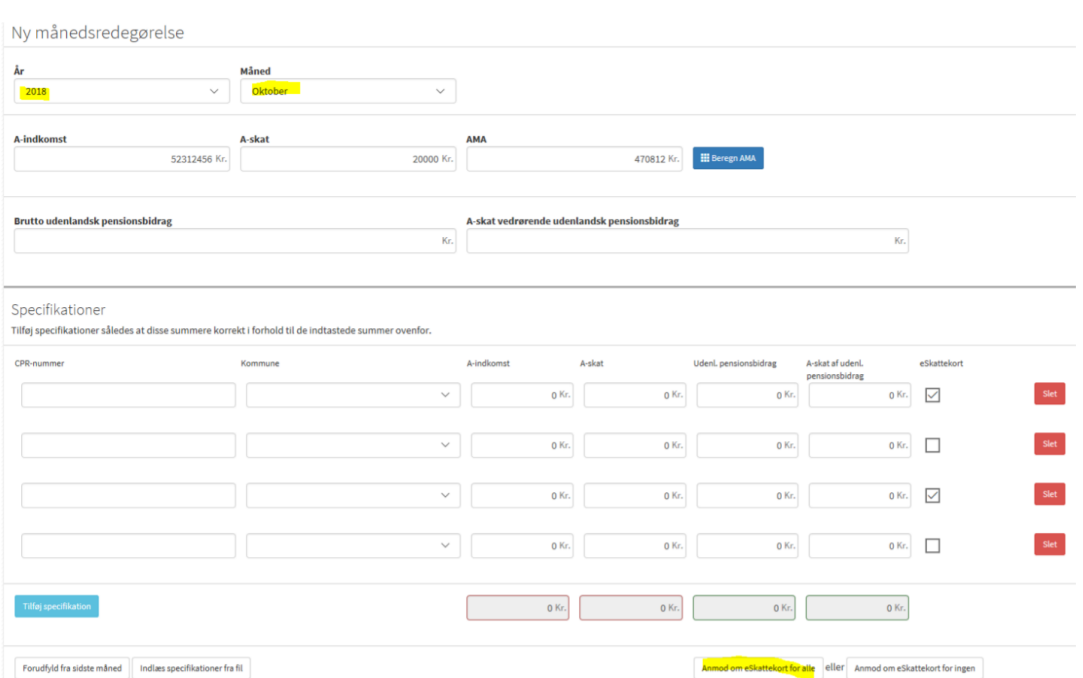

Systemet tager imod en anmodning fra de medarbejdere, hvor der er et flueben ud for eSkattekort.

## **Illustrationer ved indlæsning af fil**

Her vises hvordan siden ser ud ved indlæsning af fil, hvis man ønsker elektronisk skattekort for udvalgte medarbejdere.

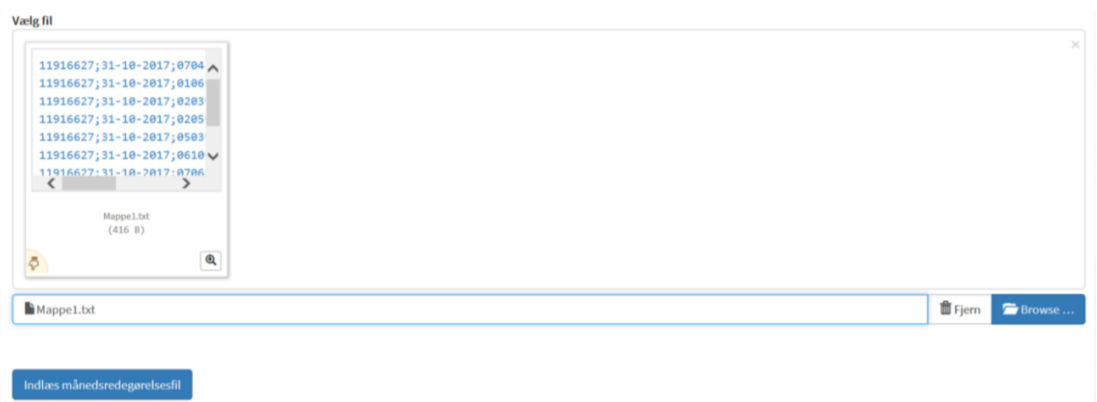

Bemærk, at i tilfælde af at du anvender filindlæsning, kan du først efter filindlæsningen se muligheden for at anmode om elektroniske skattekort under fanen: Indsendelse og behandling af månedsredegørelse, hvor der er mulighed for at sætte flueben udfor de ønskede medarbejdere.

## Specifikationer

Tilføj specifikationer således at disse summere korrekt i forhold til de indtastede summer ovenfor.

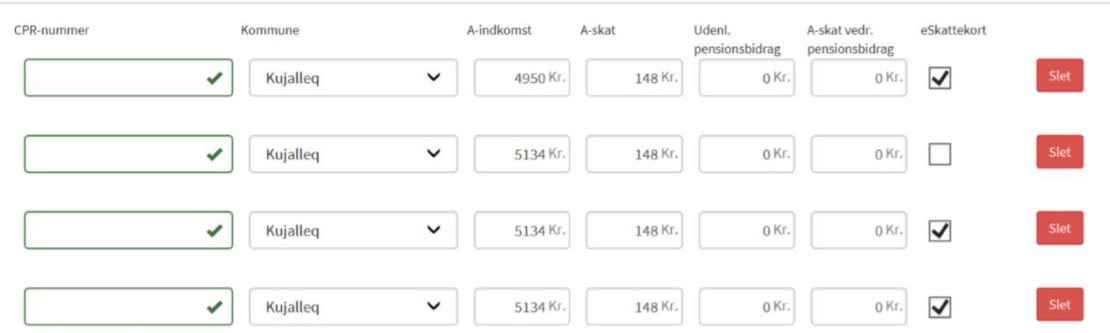

Når du har valgt de ønskede medarbejdere med et flueben, indsender du anmodningen.

Hvis du ønsker at anmode om elektronisk skattekort for alle medarbejdere, skal du trykke feltet 'Anmod om eSkattekort for alle' under 'specifikationer'.

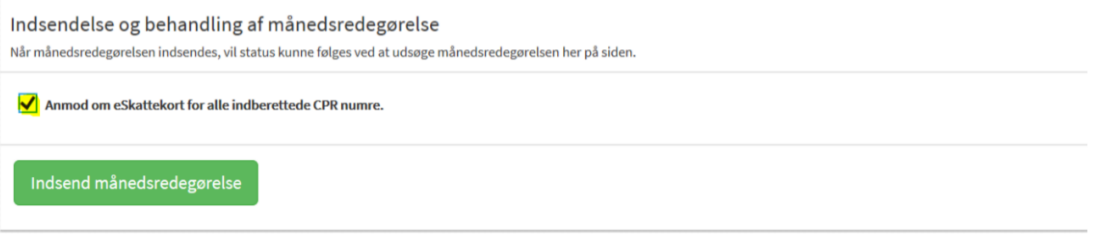